# How to set up a project in MS Visual Studio

Institute of Computer Graphics and Algorithms

Vienna University of Technology

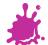

#### A New Project

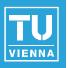

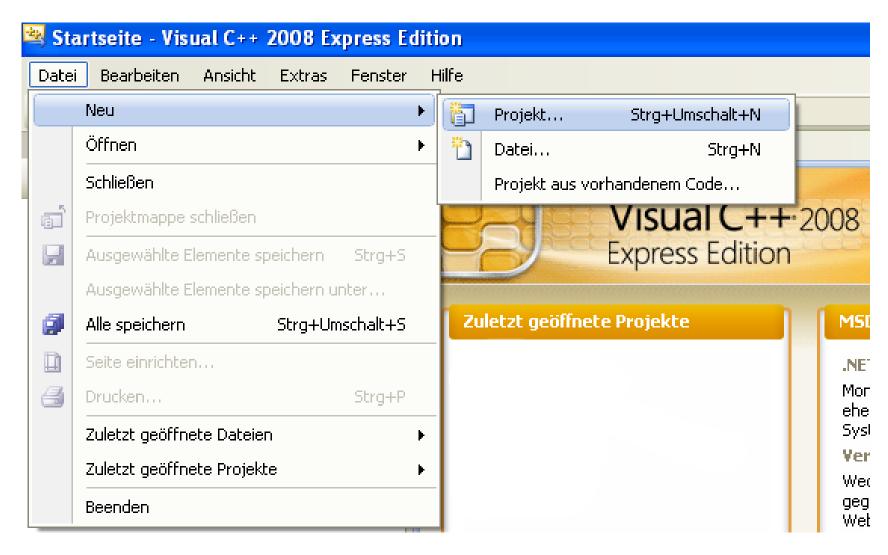

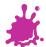

#### | Empty Project

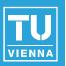

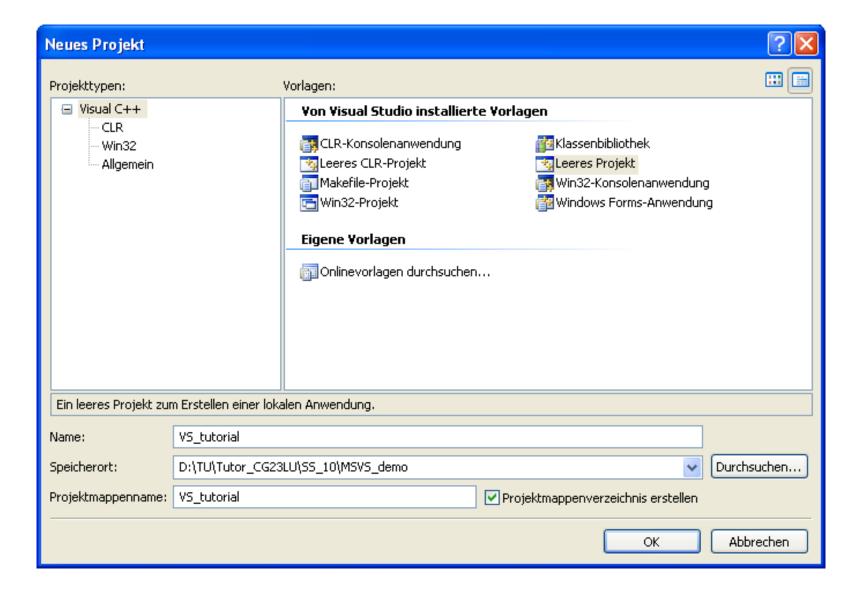

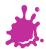

#### Adding Source- and Header Files

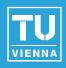

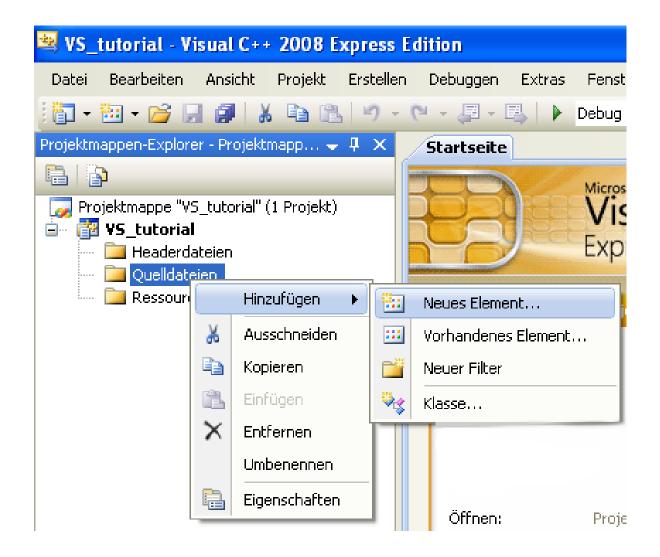

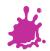

#### Adding Source- and Header Files

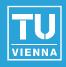

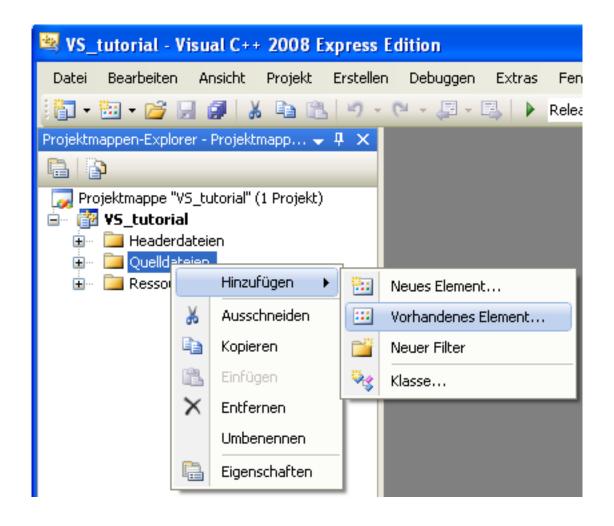

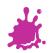

#### Choosing Particular Files

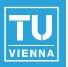

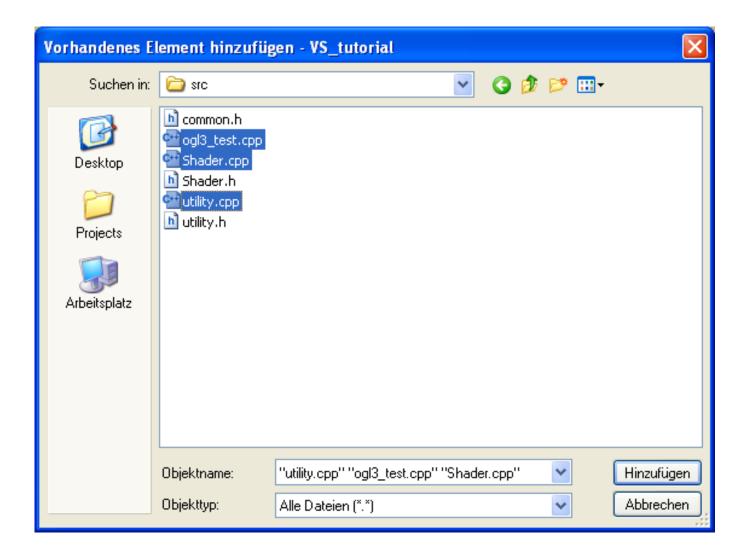

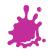

#### Add Shader Files

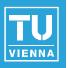

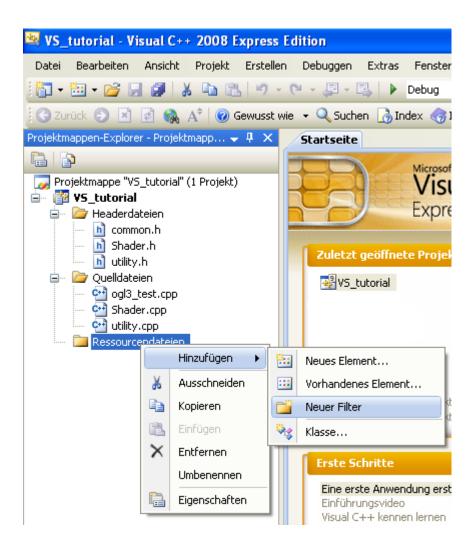

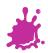

#### Ignore non-existing Build Rules

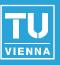

#### Keine übereinstimmende Regel für benutzerdefinierten Build gefunden

Es wurden keine benutzerdefinierten Buildregeln für die Erstellung von Dateien mit der Erweiterung ".vert" gefunden.

#### Keine übereinstimmende Regel für benutzerdefinierten Build gefunden

Es wurden keine benutzerdefinierten Buildregeln für die Erstellung von Dateien mit der Erweiterung ".frag" gefunden.

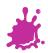

#### A Look at the Folders

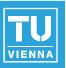

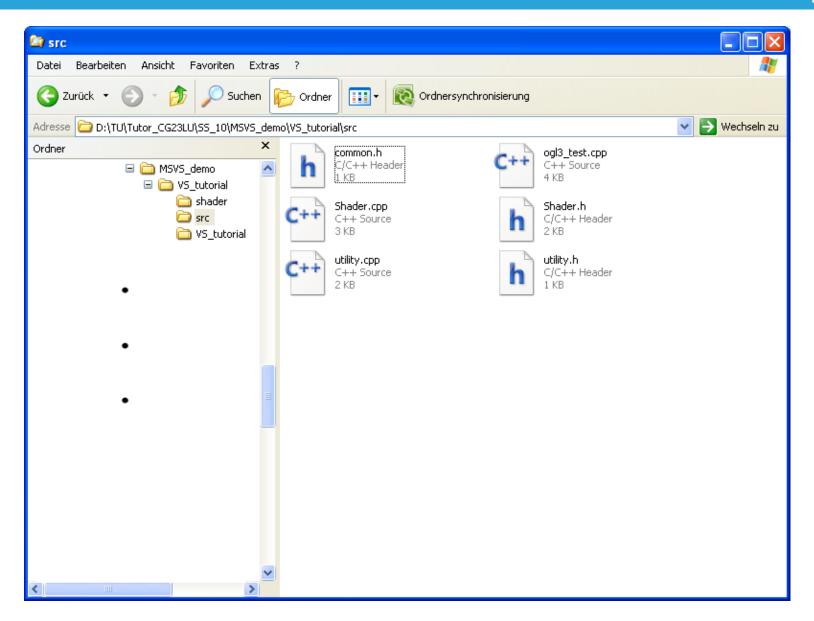

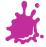

#### A Look at the Folders

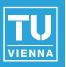

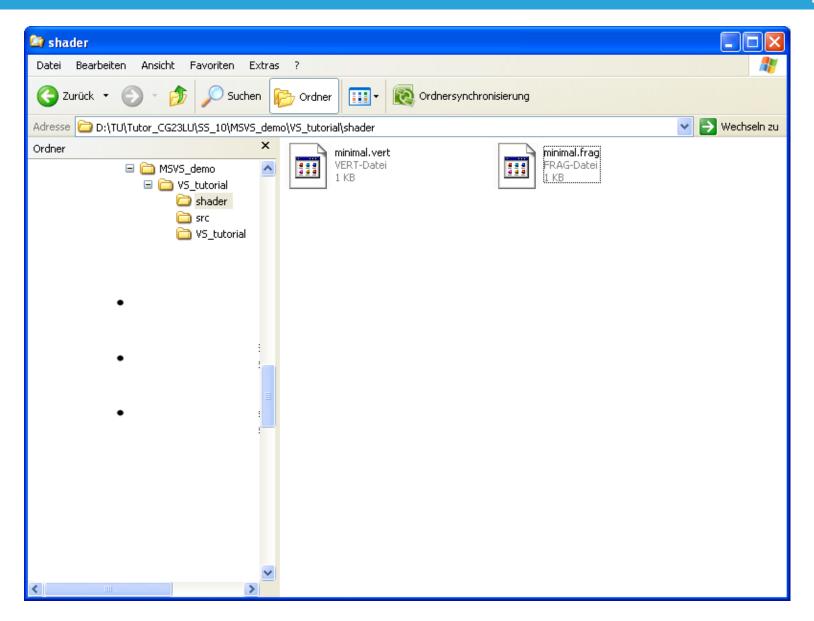

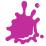

#### A Look at the Folders

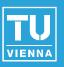

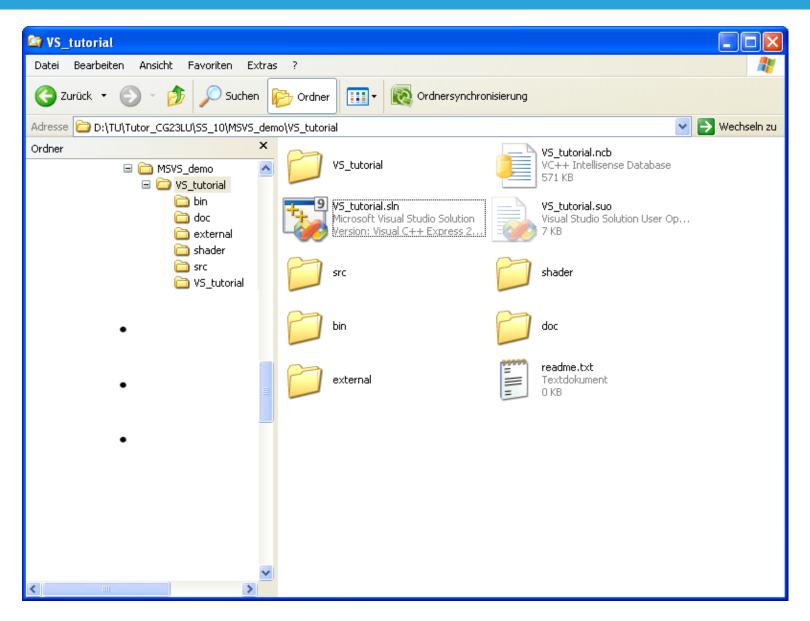

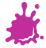

#### Prepare to Build

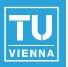

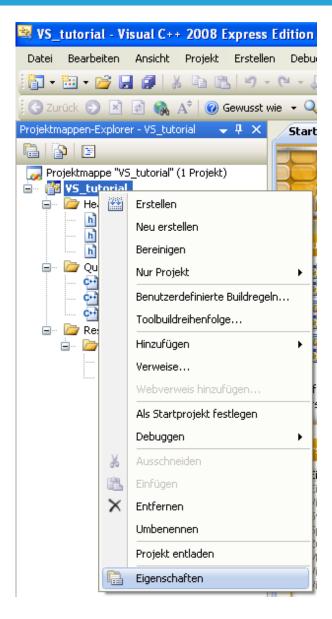

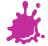

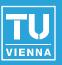

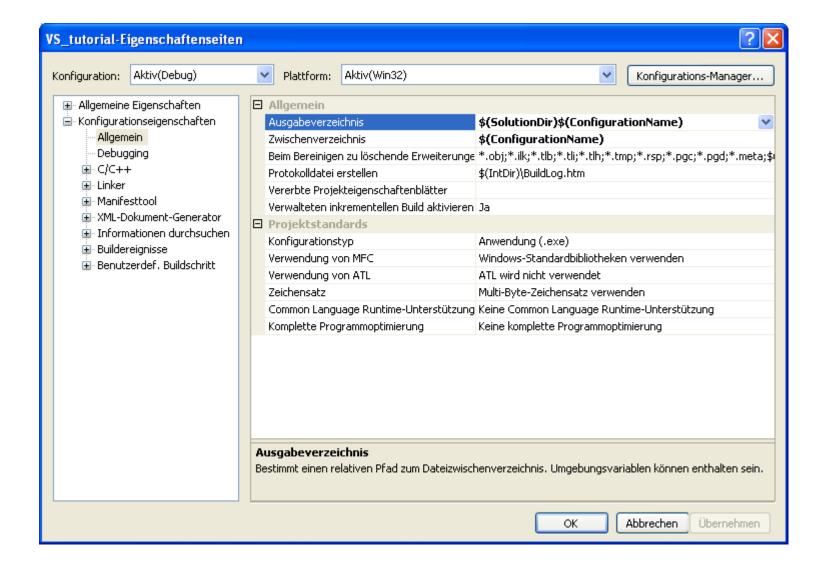

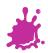

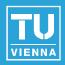

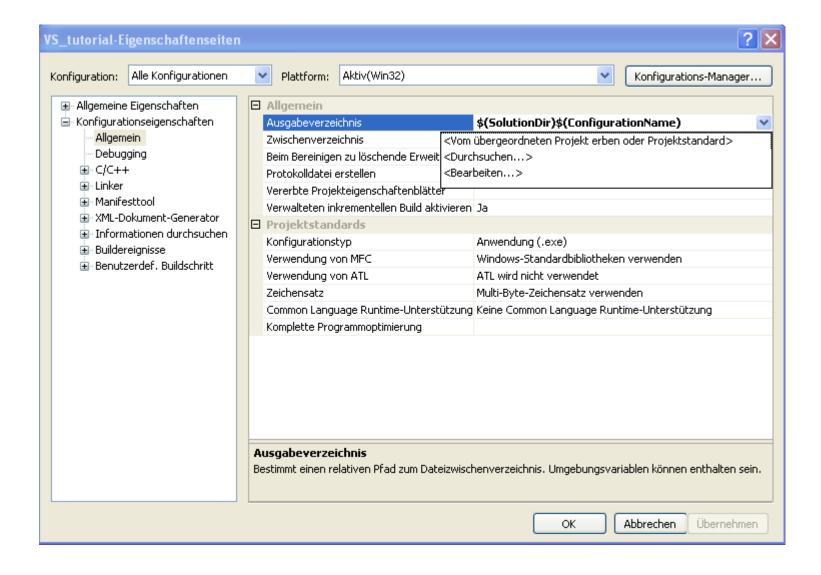

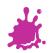

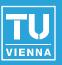

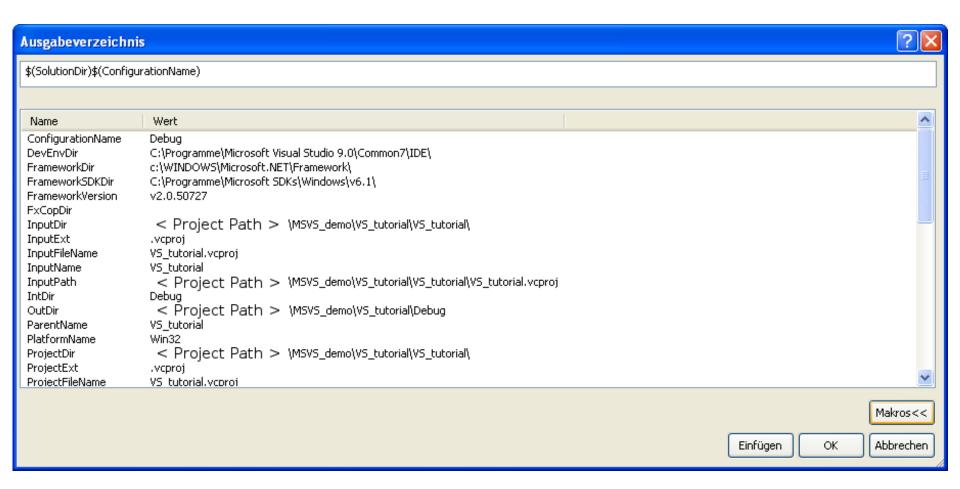

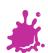

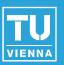

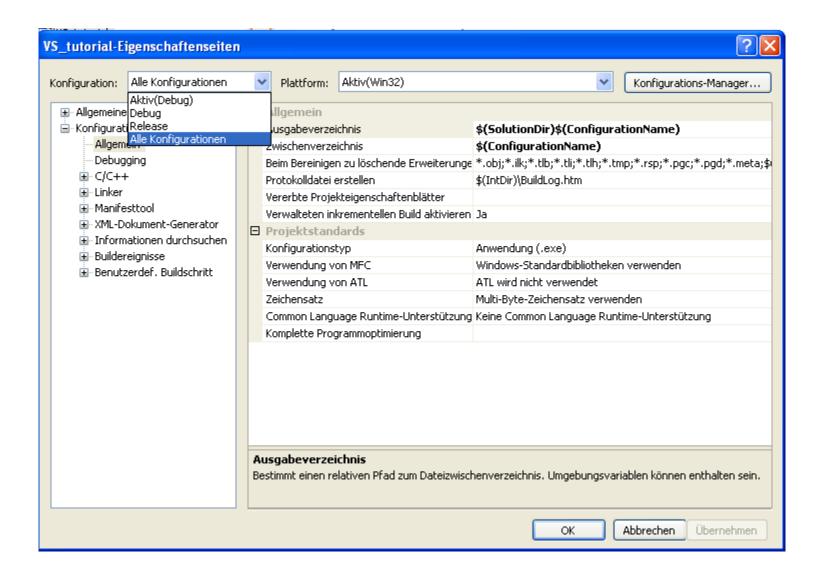

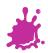

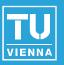

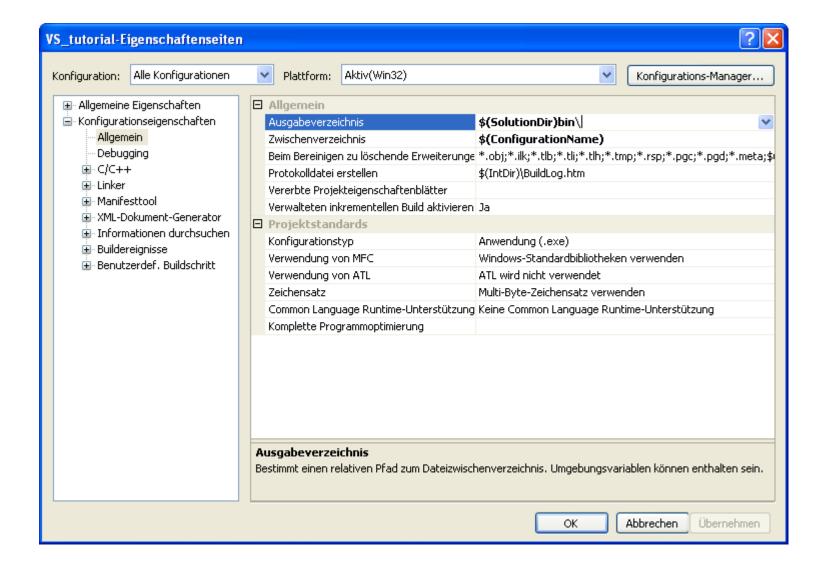

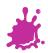

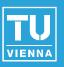

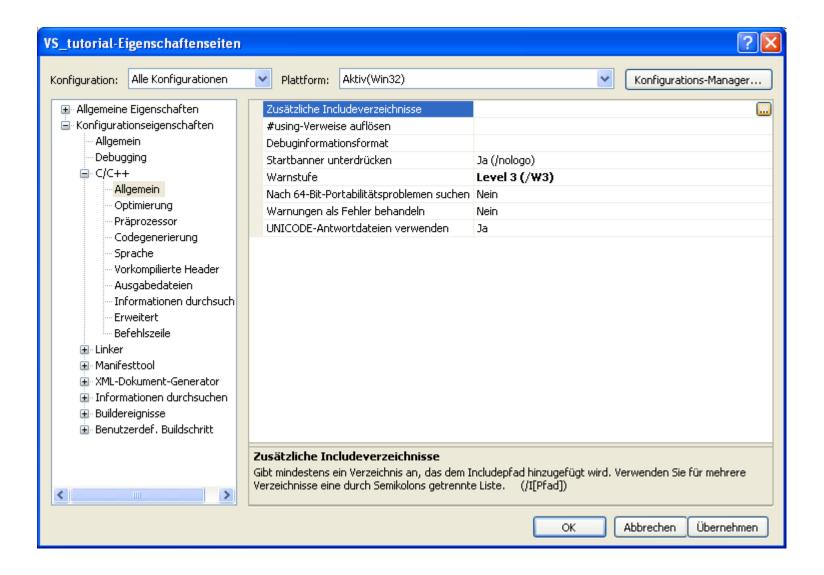

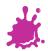

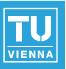

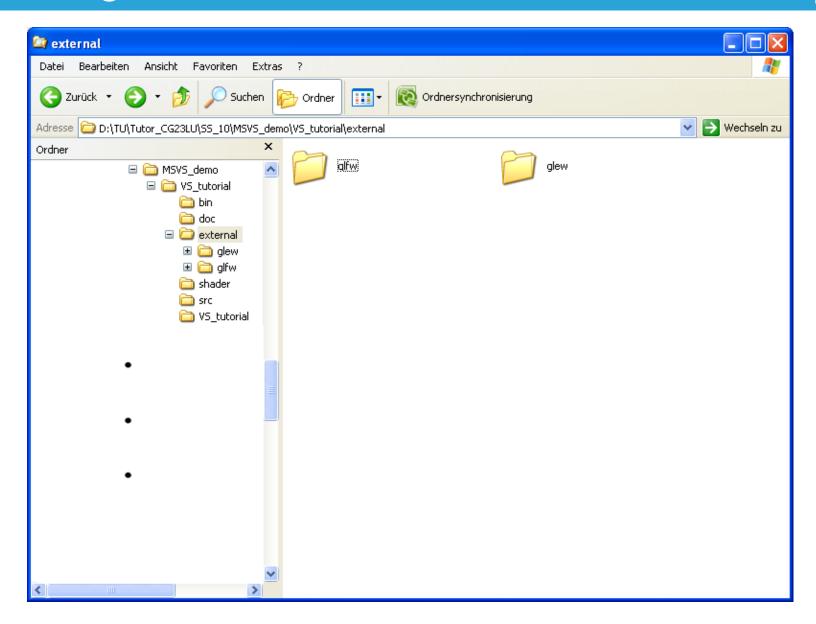

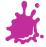

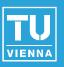

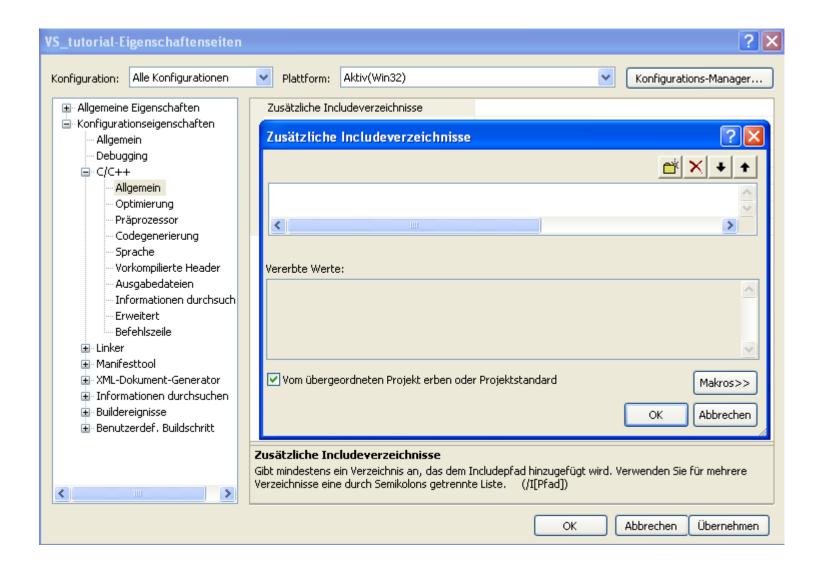

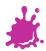

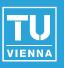

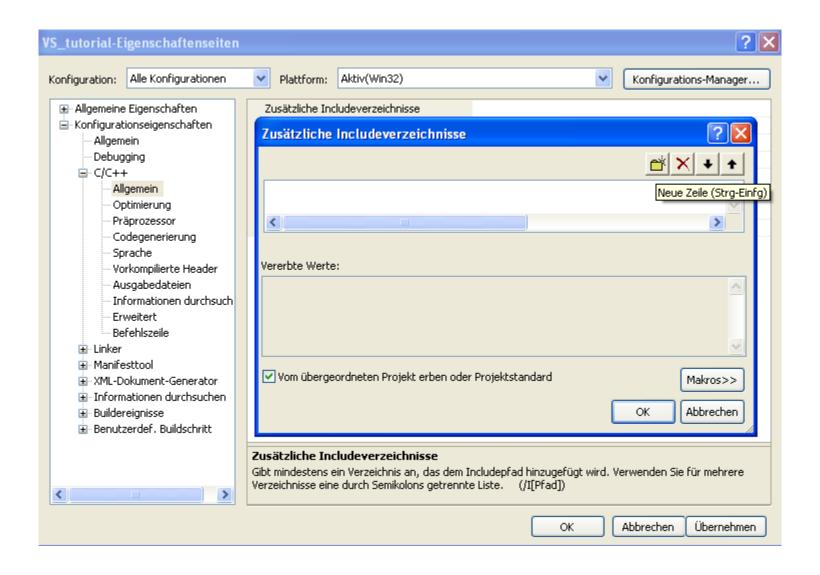

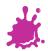

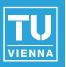

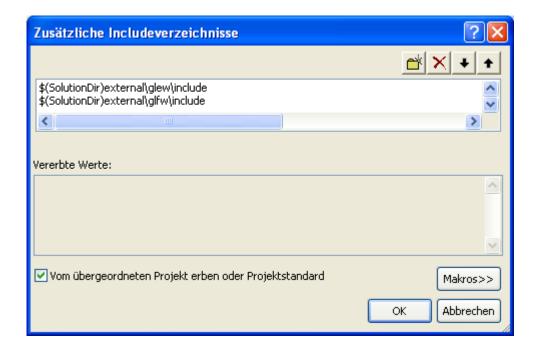

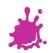

# Adding Library Directories

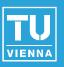

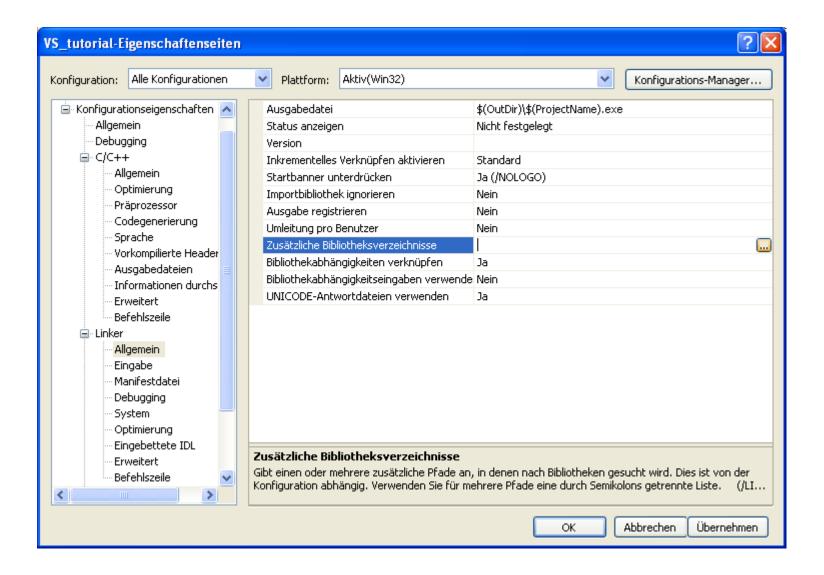

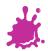

# **Adding Library Directories**

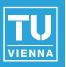

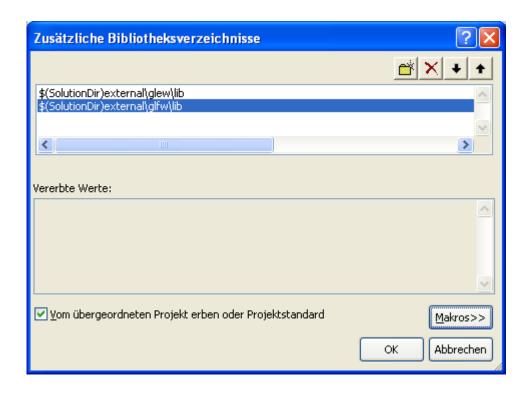

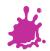

#### Adding Library Directories

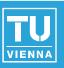

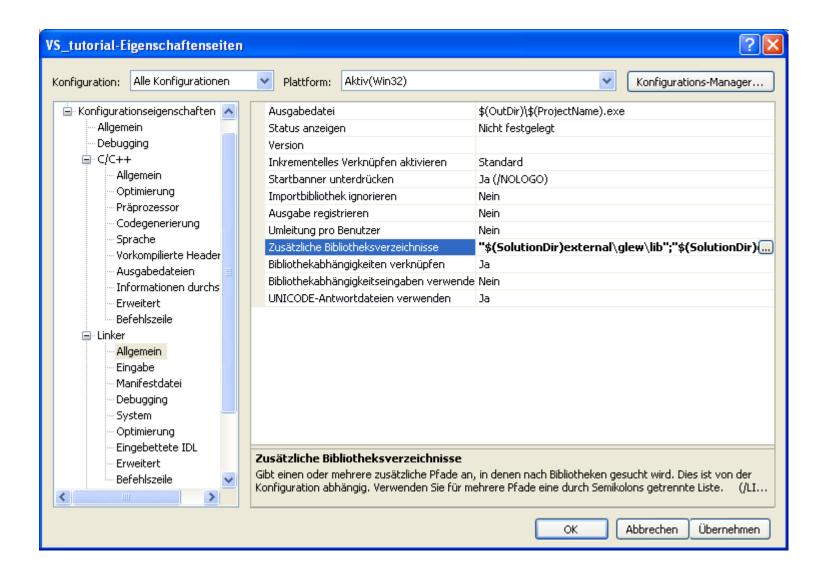

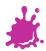

# Setting Output Exe-File

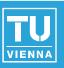

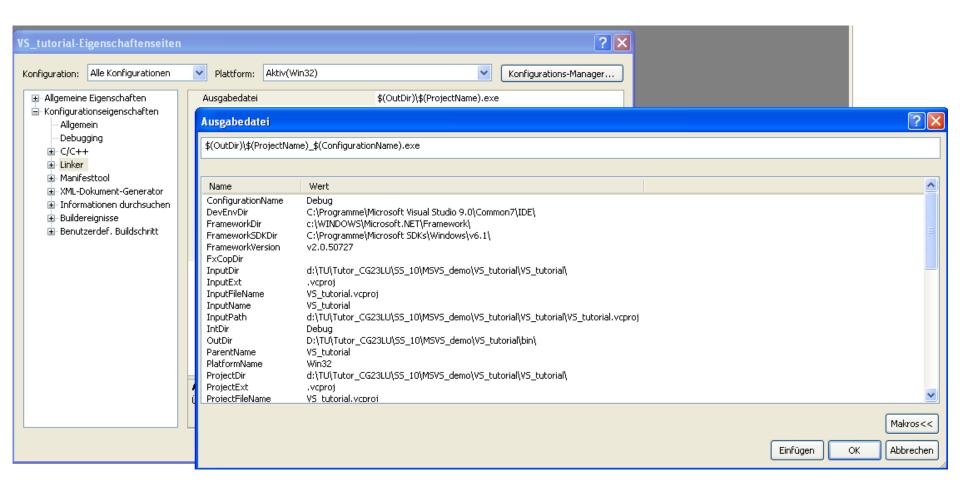

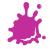

## Setting Output Exe-File

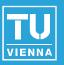

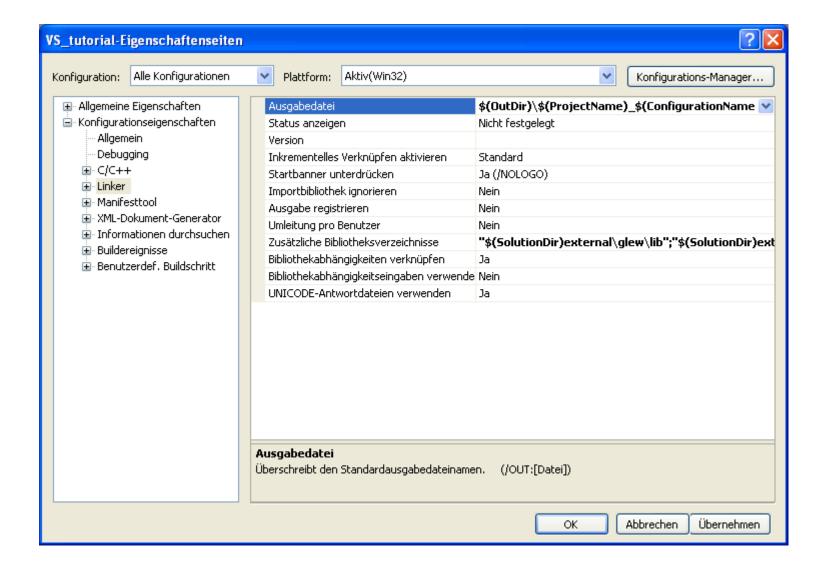

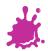

# Adding Necessary Library Files

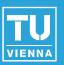

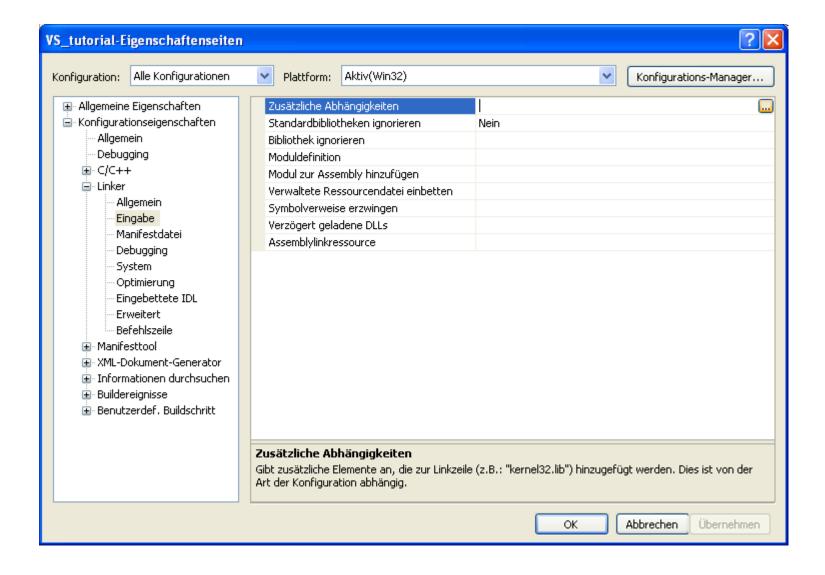

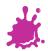

# Adding Necessary Library Files

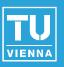

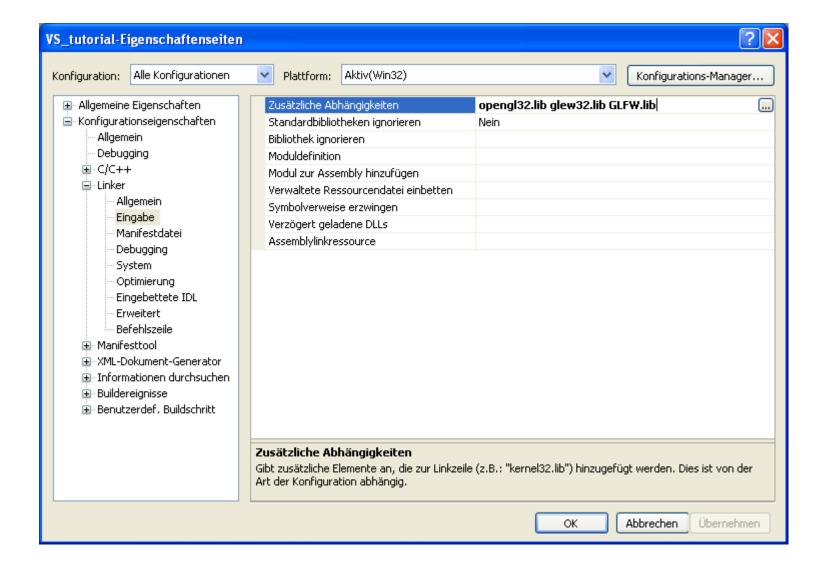

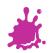

# Just in Case: Ignoring Certain Libs

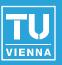

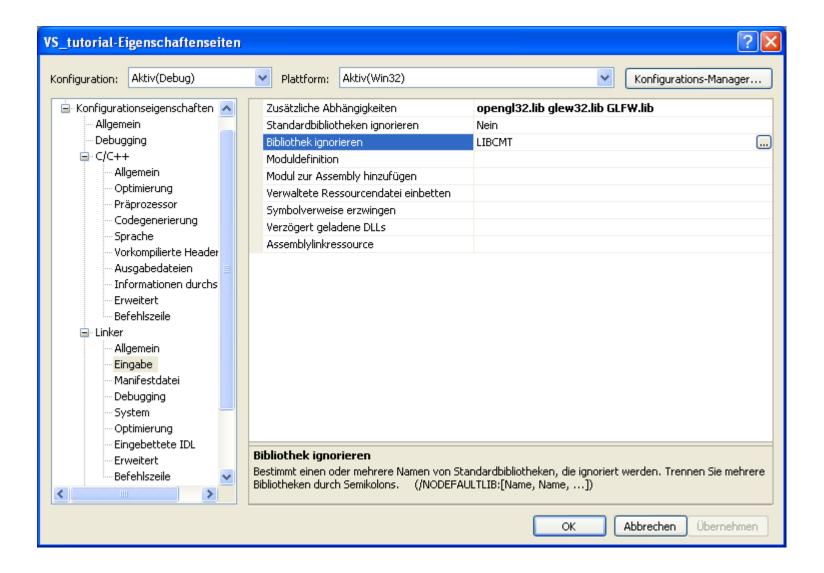

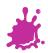

## Setting the Subsystem

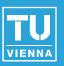

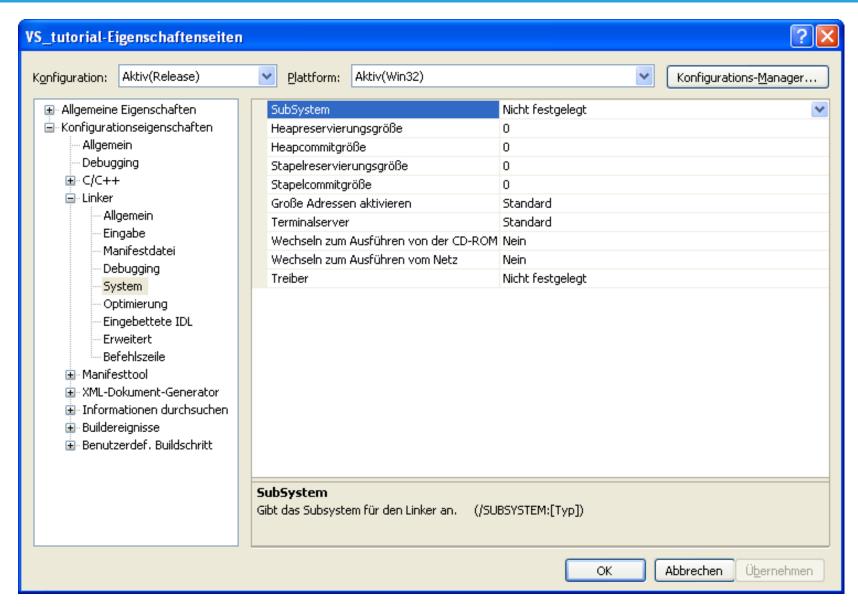

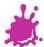

#### Setting the Subsystem

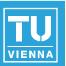

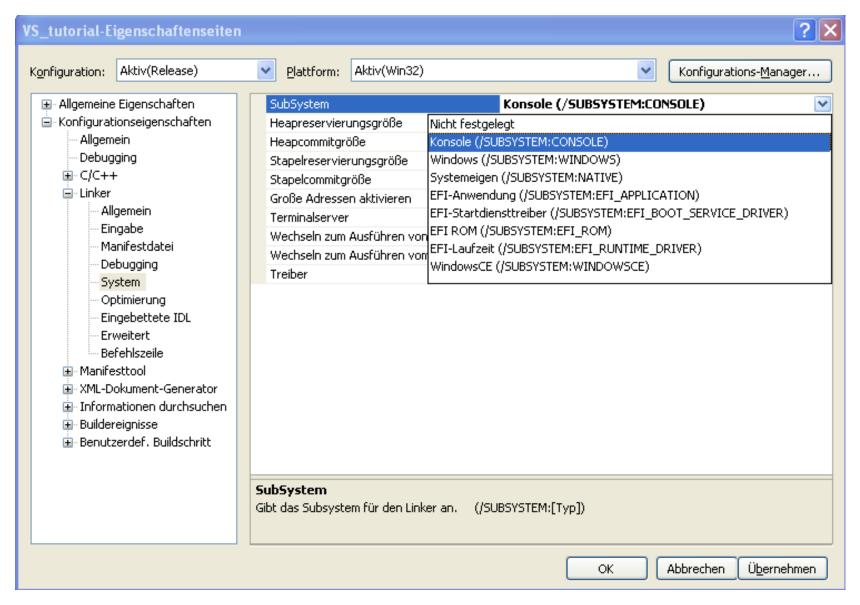

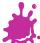

# Setting the Subsystem

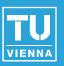

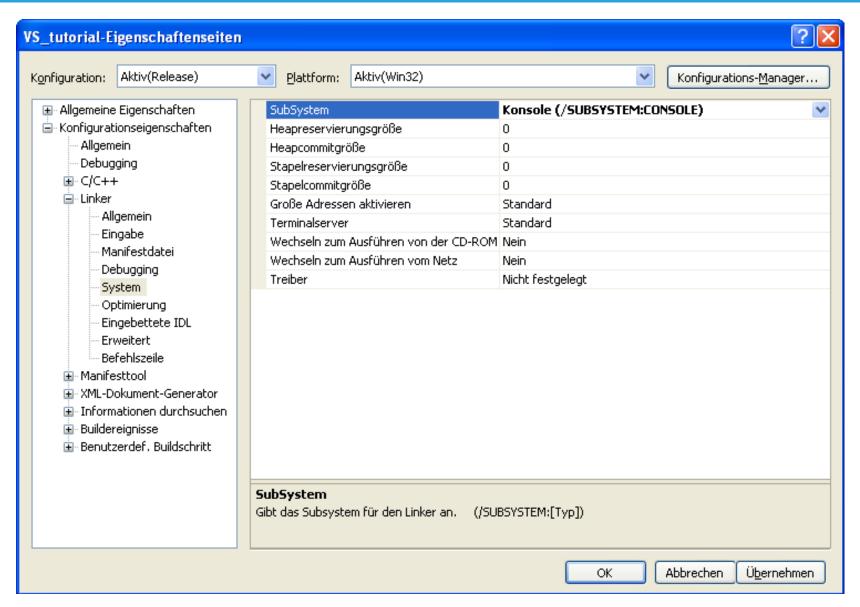

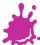

#### Choosing the Active Configuration

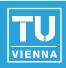

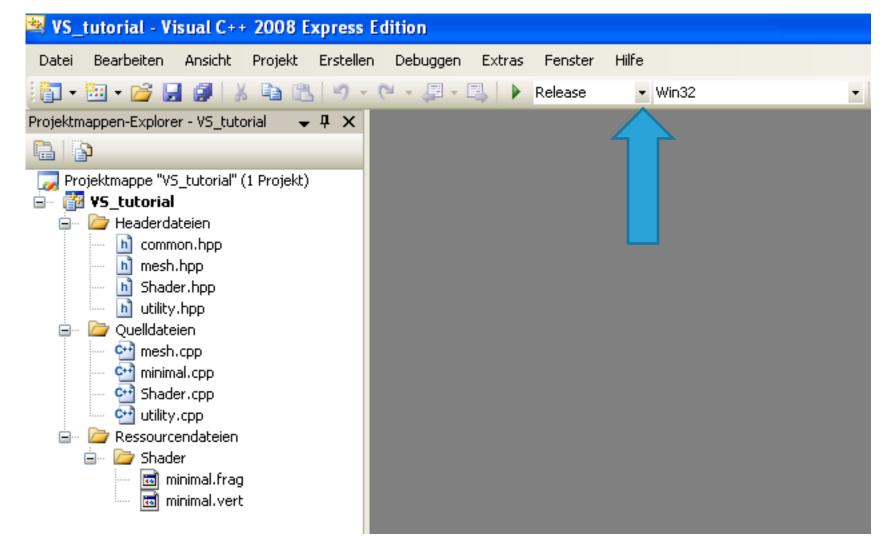

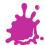

## Choosing the Active Configuration

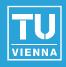

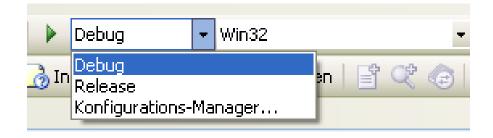

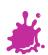

## Building the Active Configuration

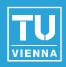

- Either
  - press CTRL+F5, or
  - click the green arrow

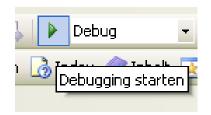

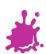

#### The Final Project – Ready to Use

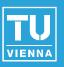

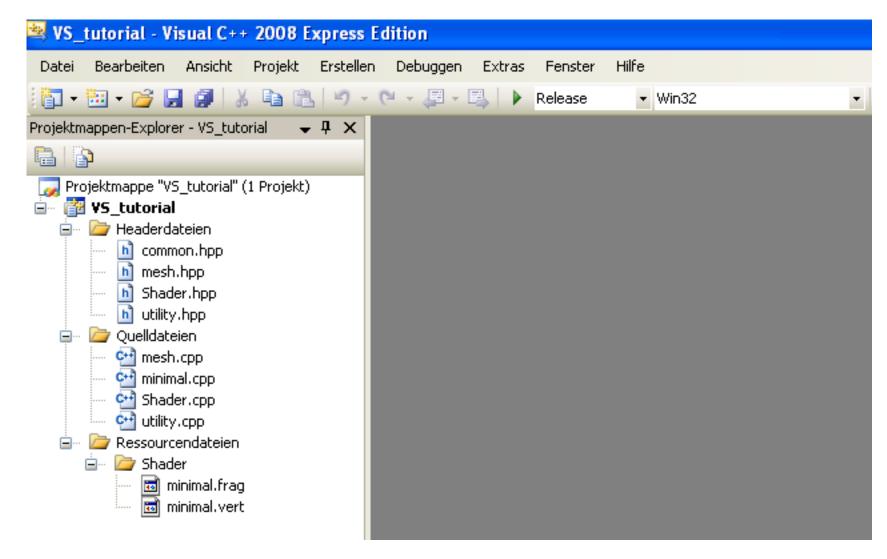

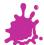

#### Some Hints

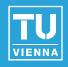

- For debug builds use /MTd (or /MDd)
- For release builds use /MT (or /MD)

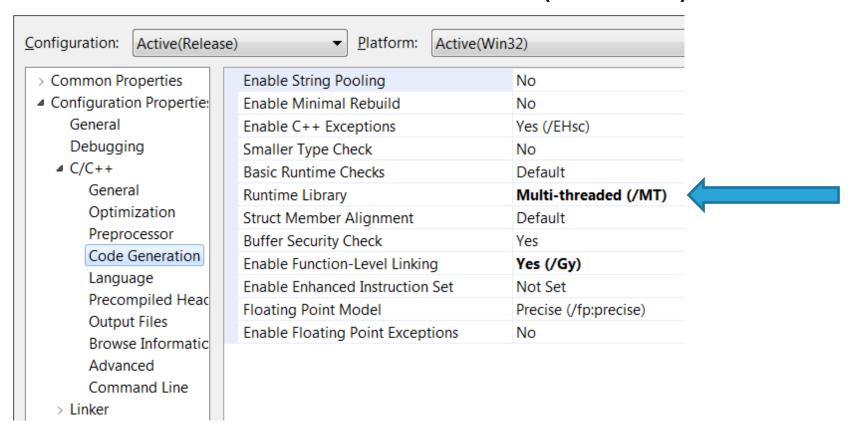

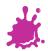